## **Cómo actualizar el firmware de su reproductor de MP3 para tener función de vídeo (MP4)**

**Nota: Hacer copia de seguridad de sus archivos en su reproductor antes de actualizar.**

1. Por favor, visite:

[http://www.accessionx.com/en/retail/partners/document\\_downloads/4gb\\_mp3\\_player\\_to\\_mp4\\_player\\_-](http://www.accessionx.com/en/retail/partners/document_downloads/4gb_mp3_player_to_mp4_player_-_p1161.htm) [\\_p1161.htm](http://www.accessionx.com/en/retail/partners/document_downloads/4gb_mp3_player_to_mp4_player_-_p1161.htm)

Descargue el firmware "y" Video Converter. Guárdelos en su ordenador.

2. Descomprimir los 2 archivos.

La opción "Firmware" es utilizada para actualizar su reproductor. La opción Video Converter hace referencia al software para la conversión de sus archivos de video en un formato que el reproductor puede soportar.

3. Abrir la carpeta 'Firmware' y hacer doble click en 'RKDevelop Tool.exe'

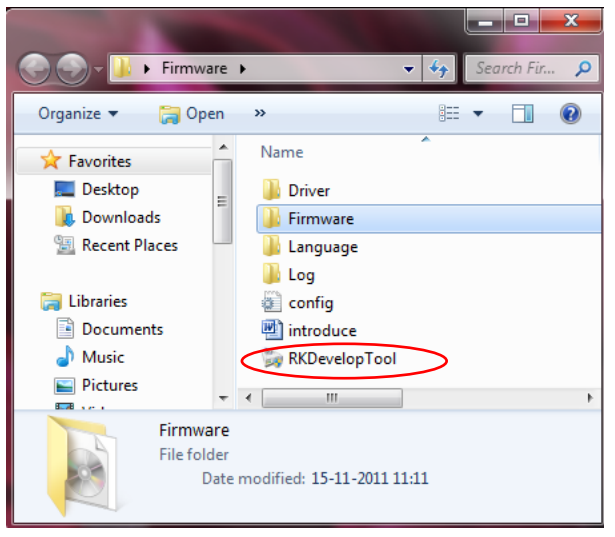

Nota: Cuando aparezca la ventana de usuario, por favor haga click en 'Yes' para continuar.

4. Haga click en el botón y busque el nuevo archivo firmware 'V12.img' (Está guardado el la carpeta 'Firmware' .). Seleccione 'V12.img' y haga click en el botón 'Abrir/Open'.

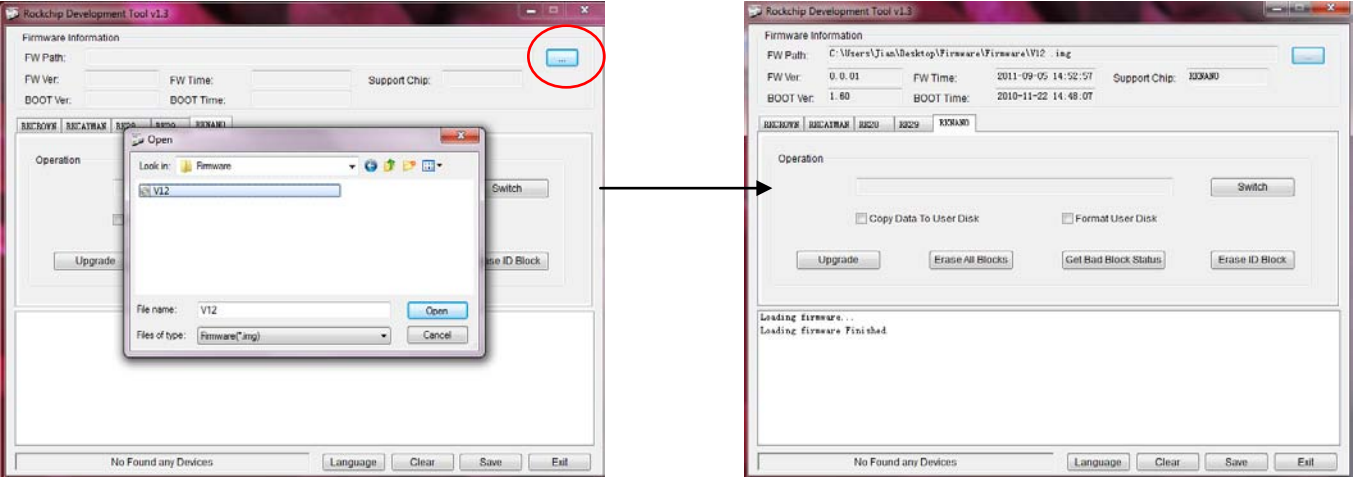

- 5. Encienda su reproductor MP3 y conéctelo a su ordenador vía puerto USB.
- 6. Se puede ver 'Found One MSC Device' después de conectar el reproductor al ordenador.

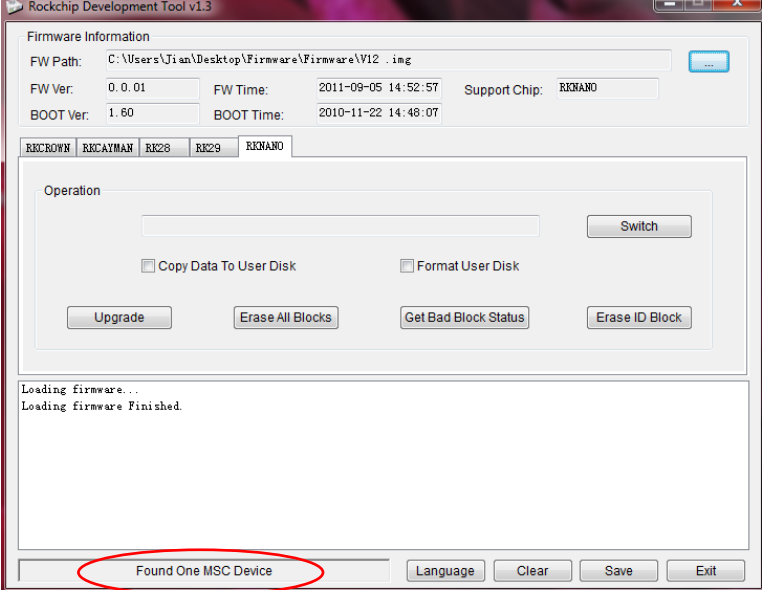

7. Haga click en 'Switch' y verá la siguiente ventana:

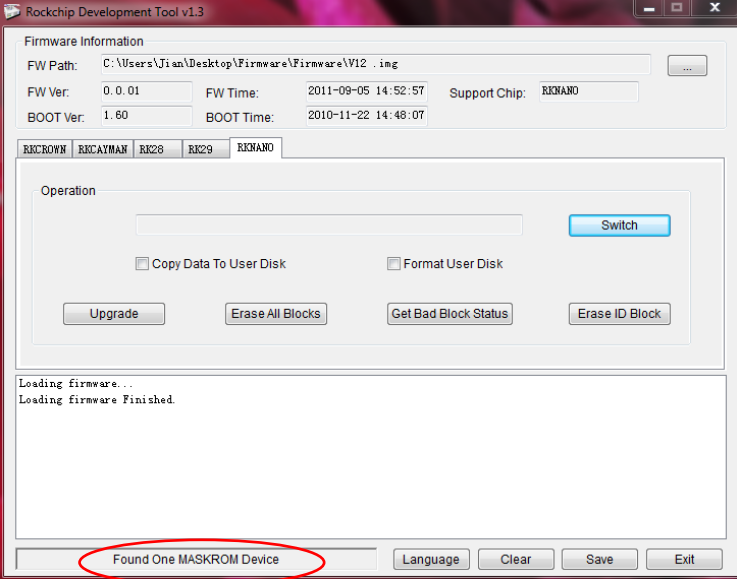

**Nota: Si su equipo no tiene instalado el controlador, aparecerá la siguiente ventana después de hacer click en 'Switch': (en caso contrario vaya al punto 9).**

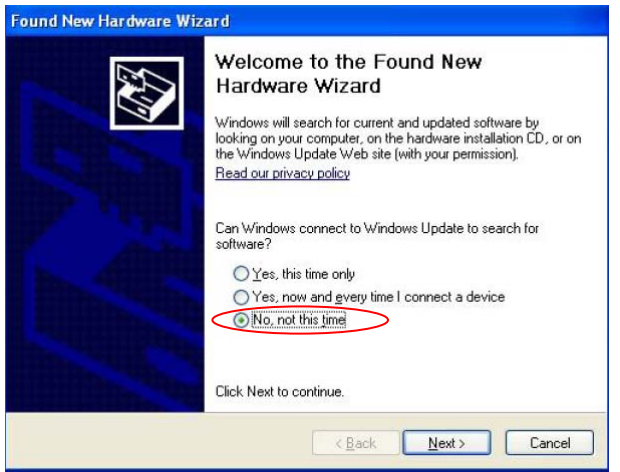

Seleccione 'No, no esta vez' y haga click en 'Next'.

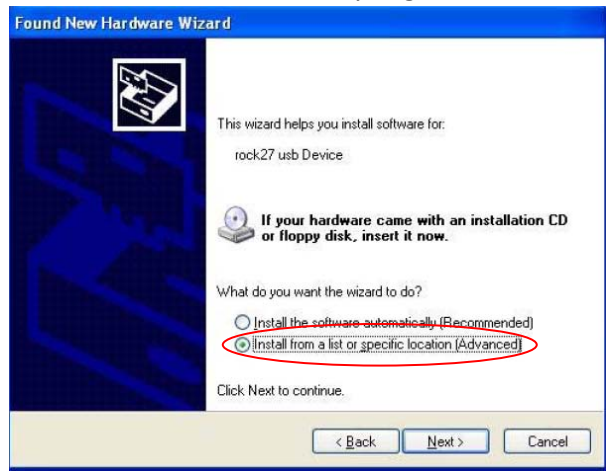

Seleccione 'Instalar desde una lista o ubicación específica (Advanced)' y haga click en 'Next'.

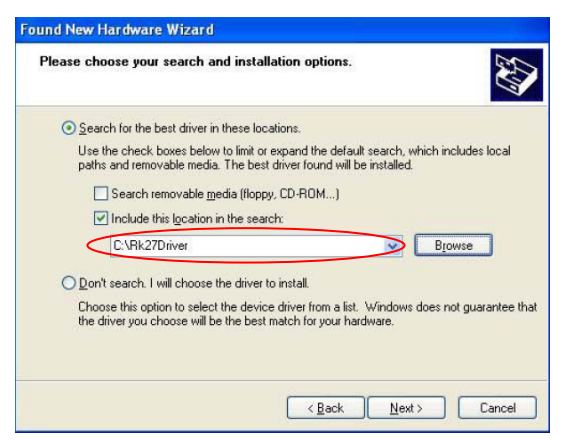

Localice el controlador de acuerdo a su sistema. Para Windows 7, por favor utilice el controlador de la carpeta 'amd64'. Después haga click en 'Next' para instalar el controlador.

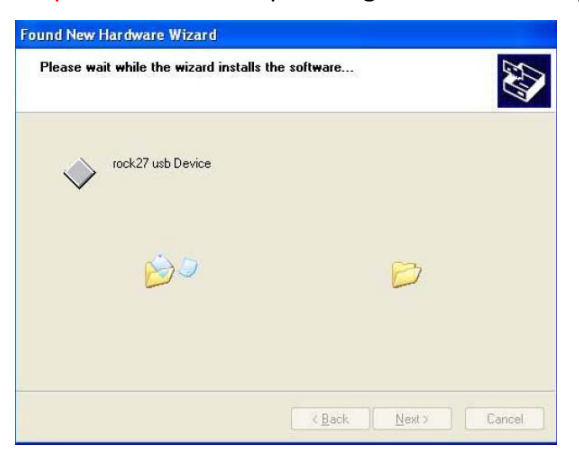

Esta operación tarda unos minutos para proceder a instalar el controlador. Verá la siguiente ventana cuando termine. Haga click en 'Finish'.

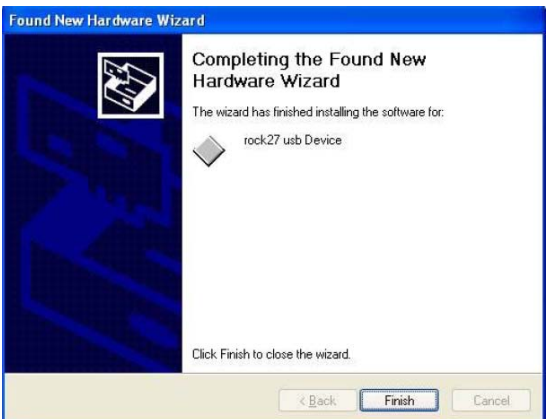

8. Ahora puede empezar a actualizar su reproductor hacienda clic en el botón 'Upgrade' :

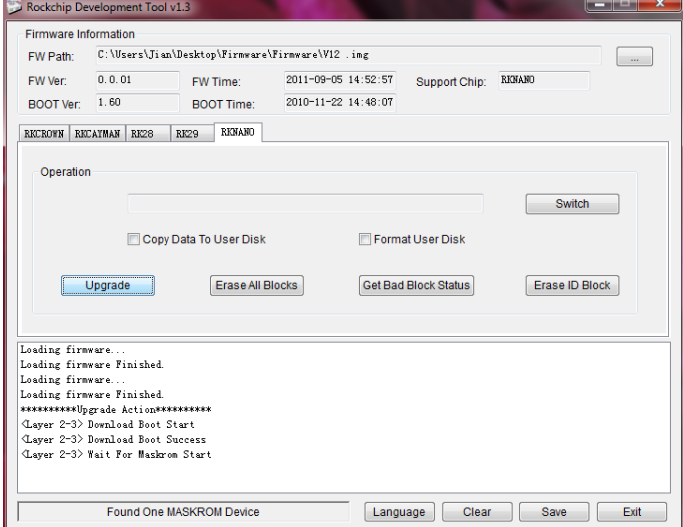

9. Esta operación tarda unos minutos para proceder a finalizar la actualización de su reproductor. El texto que sigue, muestra que el proceso de actualización ha finalizado.

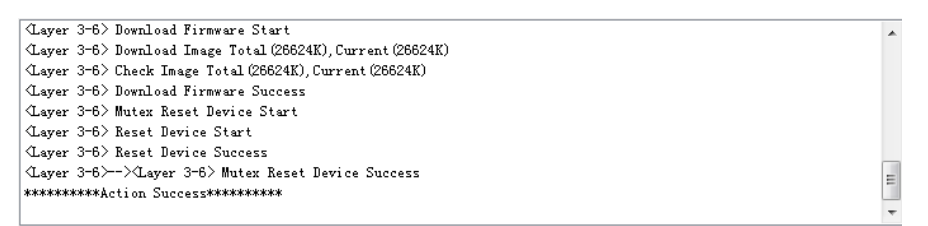

Ahora puede desconectar el reproductor y comprobar si la función de vídeo está lista.